### **Table of Contents**

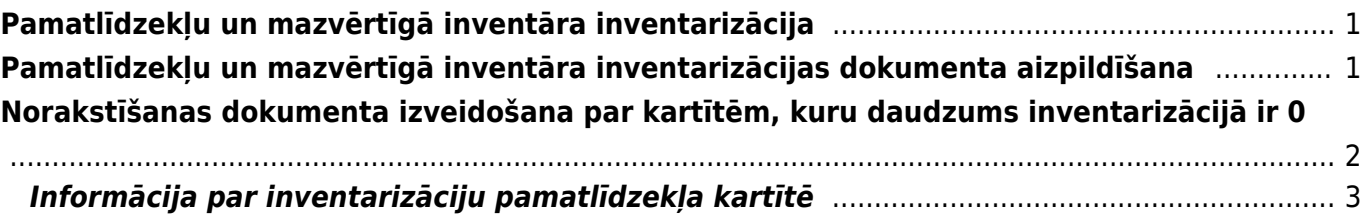

# <span id="page-2-0"></span>**Pamatlīdzekļu un mazvērtīgā inventāra inventarizācija**

### <span id="page-2-1"></span>**Pamatlīdzekļu un mazvērtīgā inventāra inventarizācijas dokumenta aizpildīšana**

▲ Ja dokuments tiek apstiprināts, tad to vairs nekad nav iespējams atgrāmatot jeb mainīt tā statusu no Apstiprināts uz Saglabāts. Atgrāmatošanu nav iespējams veikt arī no "Directo" pārstāvju puses.

 Ja tiek izmantots dokuments Pamatlīdzekļu pārvērtēšana, tad obligāti jāizmanto [jaunais](https://wiki.directo.ee/lv/asset#tiesibas_uz_jauno_pamatlidzeklu_un_mazvertiga_inventara_moduli) [pamatlīdzekļu un mazvērtīgā inventāra modulis](https://wiki.directo.ee/lv/asset#tiesibas_uz_jauno_pamatlidzeklu_un_mazvertiga_inventara_moduli), attiecīgi, vairs nedrīkst izmantot vecā dizaina pamatlīdzekļu kartītes.

Lai izveidotu dokumentu Pamatlīdzekļu inventarizācija, no galvenās izvēlnes jādodas uz kolonnu FINANSES → DOKUMENTI → Pamatlīdzekļu inventarizācija → jānospiež poga Pievienot jaunu.

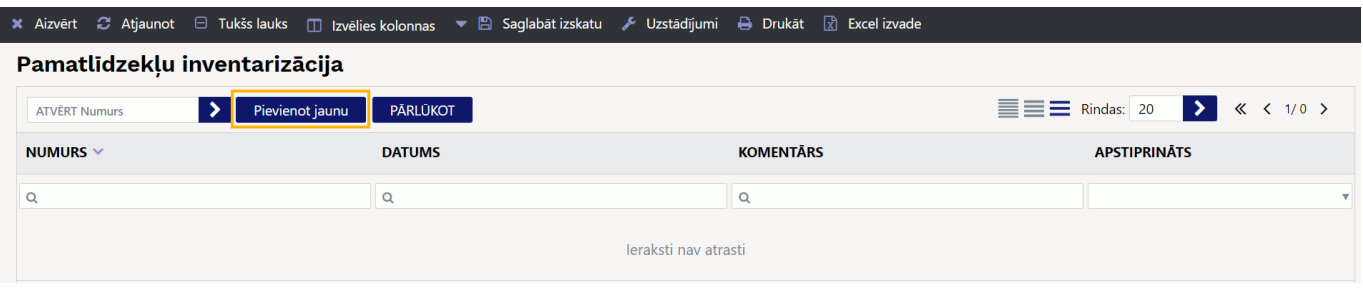

Dokumenta **galvenē** jāaizpilda lauki:

• **Numurs** - jānorāda numerācijas intervāls, no kura dokumentam jāpiešķir numurs;

• **Datums** - inventarizācijas datums. Kad dokuments tiks iegrāmatots, grāmatojums tiks izveidots ar norādīto datumu;

• Laukos **Komentārs** un **Pamatojums** var ierakstīt informāciju par inventarizāciju.

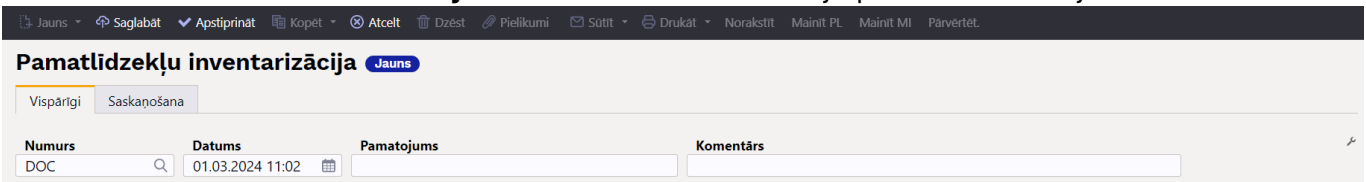

Dokumenta **rindās** noteikti jāaizpilda lauki:

• **Kods** - jānorāda pamatlīdzekļi un/vai mazvērtīgais inventārs, kuri jāiekļauj inventarizācijā; Dokumenta rindās kartītes var norādīt, veicot dubultklikšķi laukā **Kods** vai arī izmantojot dokumenta aizpildīšanas funkciju pamatojoties uz noteiktu kritēriju vai [dokumenta rindu](https://wiki.directo.ee/lv/yld_mass_aseta) [vairumievietošanas funkcionalitāti, iekopējot dokumenta rindās datus no Excel faila.](https://wiki.directo.ee/lv/yld_mass_aseta)

 Dokumentā nevar norādīt norakstītās kartītes, jo tad inventarizāciju nevarēs apstiprināt (arī gadījumā, ja inventarizāciju veic ar datumu, kurā pamatlīdzeklis vēl nebija norakstīts). • **MI ID** - lauks mazvērtīgā inventāra ID norādīšanai.

Ja laukā **Kods** tiek norādīts mazvērtīgais inventārs, kuram ir 1 ID, tad laukā **MI ID** automātiski var nonākt ID kods.

Taču, ja inventarizācijas dokumentā ir jānorāda mazvērtīgais inventārs, kuram ir vairāki ID, tad, lai inventarizācijas dokumentā norādītu visus tā ID, inventarizācijas dokumenta sadaļā **DOKUMENTA AIZPILDĪŠANA** pie pieejamajiem filtriem ir jābūt pievienotam laukam **Kods** (ja šis lauks nav pievienots, tad to var pievienot, nospiežot pogu Izvēlēties filtrus un sadaļai **Aktīvās kolonnas** pievienojot lauku **Kods**), kurā jānorāda konkrētais mazvērtīgais inventārs un pēc tam jānospiež poga Aizpildīt dokumentu.

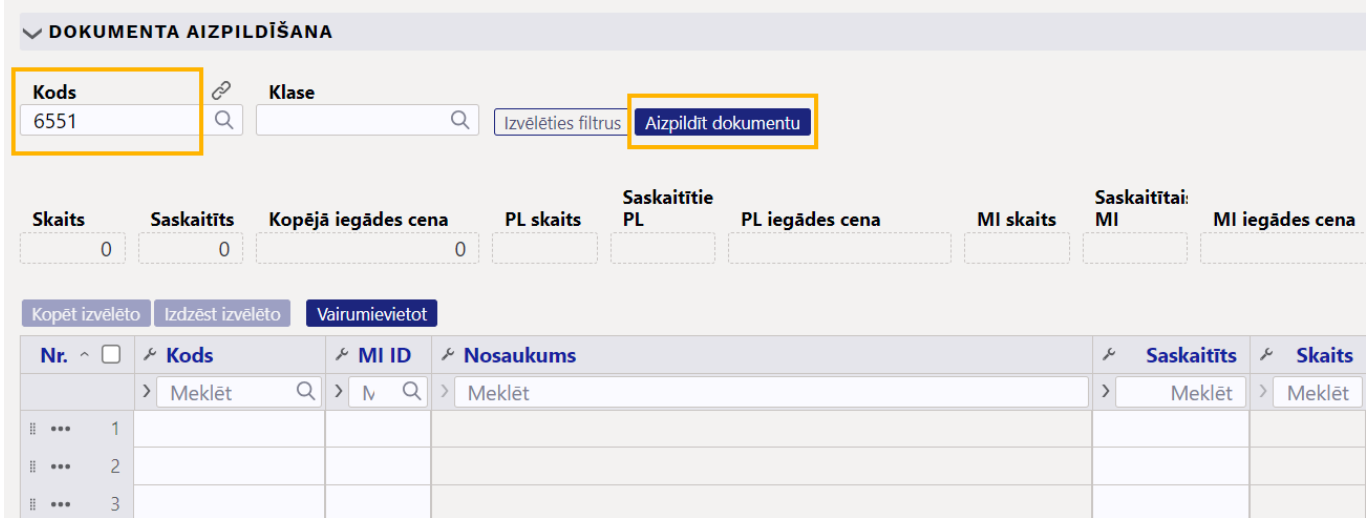

[Tad inventarizācijas dokumenta rindās tiks norādīti visi mazvērtīgā inventāra ID, kuri nav norakstīti.](https://wiki.directo.ee/_media/lv/pamatlidzeklu_inventarizacija_-_mi_id_rindas.png)

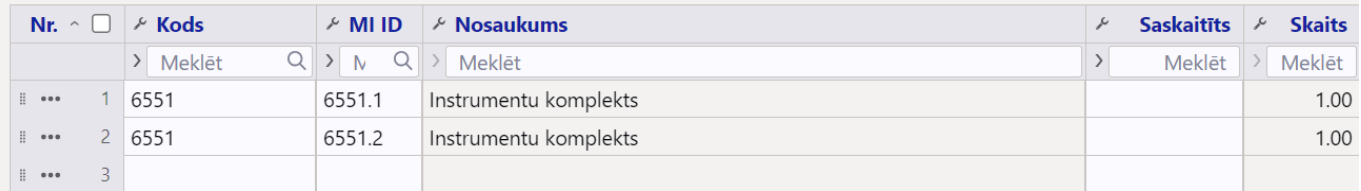

• **Saskaitīts** - jānorāda saskaitītais pamatlīdzekļu/mazvērtīgā inventāra skaits. Ja lauks netiek aizpildīts jeb tiek atstāts tukšs, tad tas tiek uzskatīts par skaitu 0;

• Ja nepieciešams, rindās jāaizpilda arī lauks **Komentārs**, kurā var norādīt komentāru par konkrētajā rindā norādīto kartīti.

Ja nepieciešams, dokumentu var saskaņot. Saskaņotājus var norādīt dokumenta sadaļā **Saskaņošana** manuāli vai arī iestatīt noklusējuma saskaņotājus, kuriem jānonāk kā saskaņotājiem dokumentos automātiski.

Lai apstiprinātu inventarizācijas dokumentu, tajā jānospiež poga Apstiprināt.

ttil Jauns ▼ A Saglabāt <mark>| ◆ Apstiprināt | 国 Kopēt ▼ A Atcelt | 面 Dzēst | @ Pielikumi | 凹 Sūtīt ▼ | 号 Drukāt ▼ Norakstīt</mark> Mainīt PL Mainīt MI Pārvērtē

#### Pamatlīdzekļu inventarizācija 10001 saglabāts

**A** Pēc dokumenta apstiprināšanas to nebūs iespējams atgriezt atpakaļ neapstiprinātā statusā.

## <span id="page-3-0"></span>**Norakstīšanas dokumenta izveidošana par kartītēm, kuru daudzums inventarizācijā ir 0**

[Pēc inventarizācijas apstiprināšanas tajā būs pieejamas jaunas pogas, piemēram, poga](https://wiki.directo.ee/_media/lv/pamatlidzeklu_inventarizacija_-_poga_norakstit.png) Norakstīt, kuru nospiežot var izveidot dokumentu [Pamatlīdzekļu norakstīšana](https://wiki.directo.ee/lv/asset_write_off) to kartīšu norakstīšanai, kurām inventarizācijā norādīts daudzums 0.

 $\bigcirc$  la ir jānoraksta tikai daļa no kartītēm, kurām inventarizācijā norādīts daudzums 0, tad pirms pogas Norakstīt nospiešanas jāuzspiež uz to rindu numuriem, kurās ir norakstāmās kartītes.

### <span id="page-4-0"></span>**Informācija par inventarizāciju pamatlīdzekļa kartītē**

Pamatlīdzekļa kartītē zem kartītes numura ir redzama saite uz pēdējo inventarizācijas dokumentu, kurā iekļauts konkrētais pamatlīdzeklis un kartītes sadaļā **Inventarizācija** ir redzams pēdējās inventarizācijas datums.

From: <https://wiki.directo.ee/> - **Directo Help**

Permanent link: **[https://wiki.directo.ee/lv/asset\\_inventory](https://wiki.directo.ee/lv/asset_inventory)**

Last update: **2024/04/02 10:37**